\*\*\* Please note the screenshots below are from an Android device.
This may differ if you are using an IOS device (such as an Apple phone.)

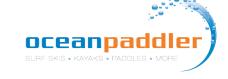

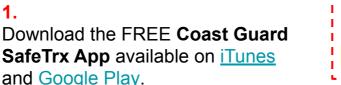

| EVENT CODE ON | RACE DAY IS: | DUEL22

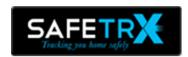

\*\*Visit the **Coast Guard SafeTrx Website** for additional information <a href="https://coastquard.com.au/safetrx">https://coastquard.com.au/safetrx</a>

\*\*Once you set up an Account you can access your trip history here and manage your account by logging in at <a href="https://safetrx.coastquard.com.au/">https://safetrx.coastquard.com.au/</a>.

\*\*\* Use the App in training to become familiar with its features.

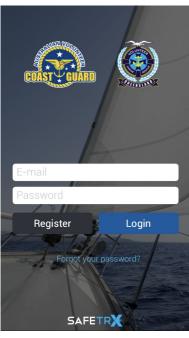

2. Register for an account.

Enter email and password.

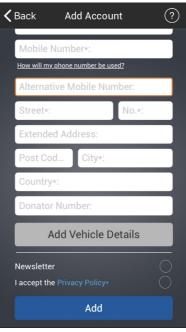

3. Enter your personal details and ADD.

There is no need to "add Vehicle Details" as this is not required.

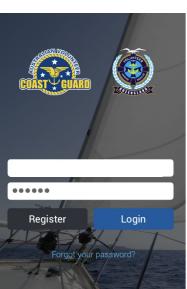

SAFETR

4. Login to your account.

(It's a good idea to set up your emergency contacts found in the menu section)

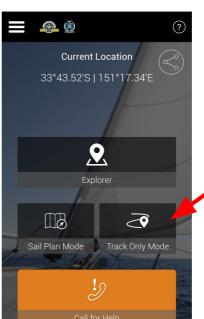

This is the home page that will appear everytime you open the app.

Select
TRACK ONLY
MODE.

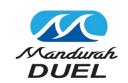

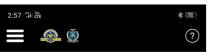

Track Only Mode DOES NOT record a passage plan. It will only send a SMS messages to emergency contacts if the battery power falls below 10%.

Accept the message and press OK.

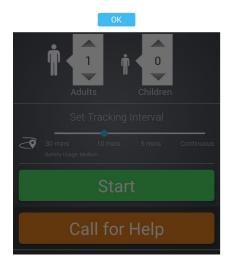

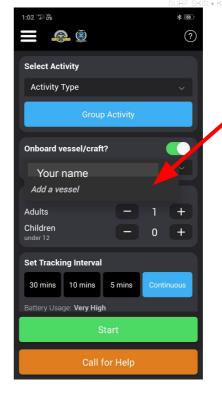

7.
If you have not already set up your vessel then
Select
"Add a vessel"

oceanpaddi

Otherwise use the vessel already set up under your name

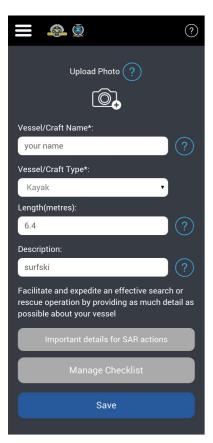

8.
In the
Vessel/Craft
Name field put
Your Name
(this will help
identify you in
the race).

Select **Kayak** for craft type.

Enter length of you surfski eg. **6.4.** 

Enter **Surfski** in the description.

**SAVE** 

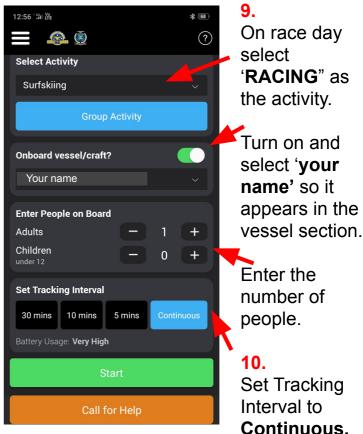

(Please note: For Training use you would now press START and your training session will be tracked in TRACK ONLY Mode)

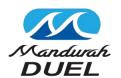

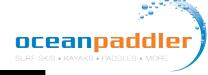

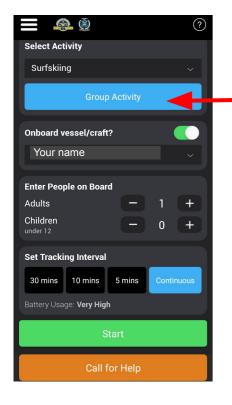

11.
ON RACE DAY
ONLY
Select
'Group Activity'

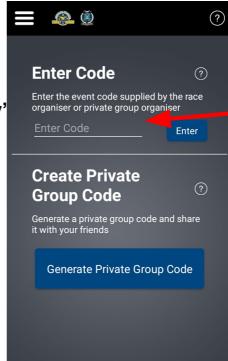

12. ON RACE DAY ONLY

Enter the <u>event</u>
code
DUEL22

**Press ENTER** 

A verification message will appear - this will only appear on the day of the race.

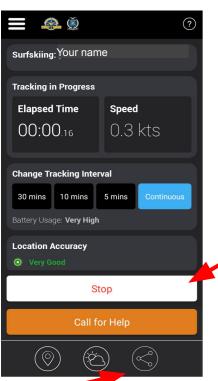

**13.** 

The app is now running and you are being tracked.

14. At the conclusion of the race press STOP.

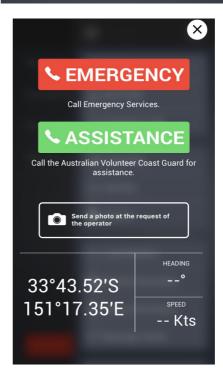

15. Should you get into trouble during the race and require assistance you can activate the

CALL FOR HELP

EMERGENCY will call 000 or ASSISTANCE will call the Australian Volunteer Coast Guard.

Your exact GPS location will be available to them.

**Share Your Trip** - You can share you trip to family and friends who can track you. We recommend using this function in training and on race day.

#### TRACKING WEBSITE

- The tracking website link on race day is https://flotilla.safetrxapp.com/events/op/mandurahduel22
- After the race you can watch a replay of the full event tracking.
- Please read the <u>Race Day Preparation Notes</u> on the following page for further details.

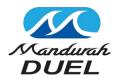

### oceanpaddler surf skis • kayaks • PADDLES • MORE

#### **Race Day Preparations**

- 1. Carry your phone in a waterproof pouch to avoid damage.
- 2. Make sure you have the latest version of SafeTrx installed.
- 3. Make sure your phone is fully charged.
- 4. 'Continuous' mode for the tracking interval is the preferred option.
- 5. For iPhone, use the new Apple iOS feature to check the max capacity of the iPhone. If maximum capacity of iPhone is <60% then you will need to run SafeTrx in 5 minute mode. If maximum capacity of iPhone is >60% then you will run SafeTrx in continuous mode.
- 6. If you think the race will take you longer than 3hrs then consider using the 5 minute mode to preserve battery life
- 7. Make sure all other data logging applications (such as Strava etc.) are deactivated.
- 8. Make sure the phone has a clear and unobstructed view of the sky and land before beginning the race. This will allow the phone to get a lock on the GNSS satellites and the nearest cell tower.
- 9. If racers are heading from W-E, then the phones should be in the chest area in waterproof plastic pouch.
- 10. Do not put another electronic tracker in the same waterproof pouch.
- 11. Turn down brightness on the device.
- 12. Switch off WiFi and Bluetooth.

#### **Additional Information**

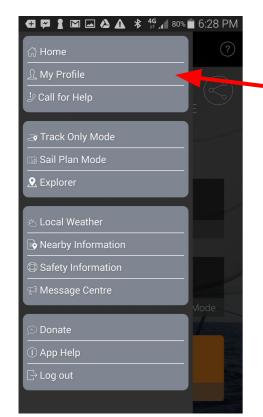

From the MENU Bar Select My Profile

From here you can enter your **Emergency Contacts**, update **Account Details** and view your **Trip History**.

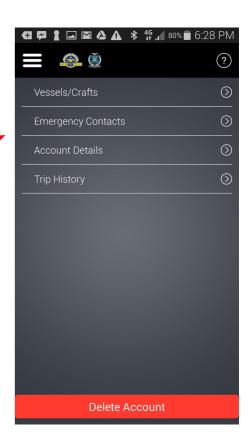